## Getting the rule set to create a job

- 1. Open a copy of the enabled rule set.
- 2. Drag a **Create Job** action to the **Created** success event from the **Create Job Group** action.

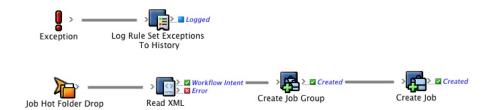

- 3. In the **User Name** field, enter <*XX*>\_*Automation* (*where* <*XX*> represents your initials).
- Configure the Job Name parameter to Previous Event (Workflow Intent) > XML Data (RBA Self-study) > JobName. This tells RBA to name the job as was specified in the XML file.
- 5. Configure the **Job Home Server** parameter to **Previous Event (Workflow Intent)** > **XML Data (RBA Self-study)** > **JobHomeServer**. This tells RBA to create the job on the server that was specified in the XML file.

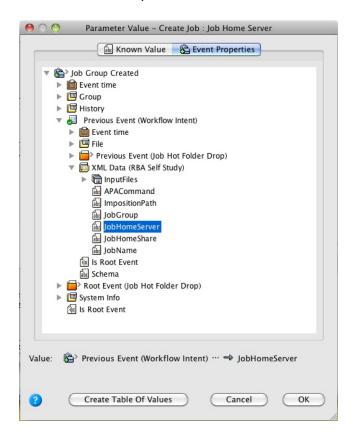

 Configure the Job Home Share parameter to Previous Event (Workflow Intent) > XML Data (RBA Self-study) > JobHomeShare. 7. Configure the **Job Group** parameter to **Job Group Created** > **Group**.

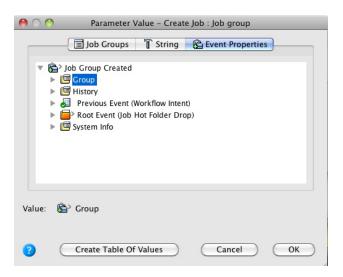

The Rule Parameters Editor should look like this:

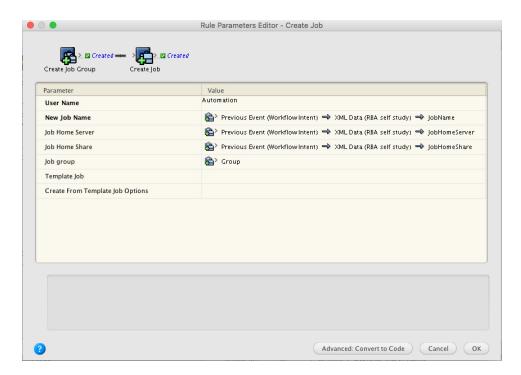

- 8. Save and hot swap the rule set with the one that is currently enabled.
- 9. Run the enabled rule set in the Debugger.

**Note:** For more information about the Debugger, see the *Debugger Self-study Guide*.